### My通貨設定 / 表示方法①

### **My通貨設定では、チャートや各注文画面等に表示される通貨ペアを設定をすることができます。**

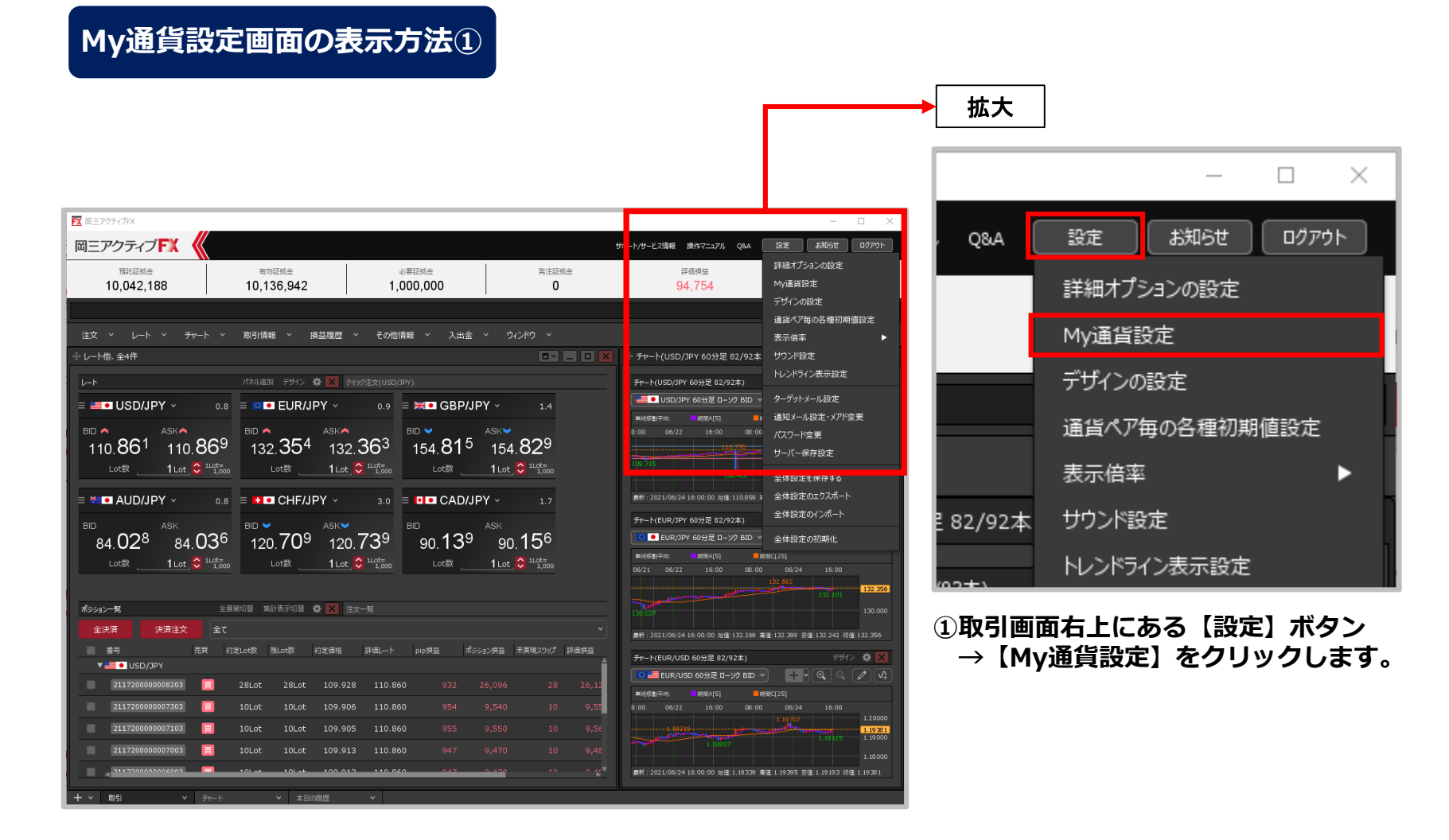

### Copyright(c) Okasan Securities Co., Ltd. All Rights Reserved.

My通貨設定 / 表示方法②

### **My通貨設定画面の表示方法②**

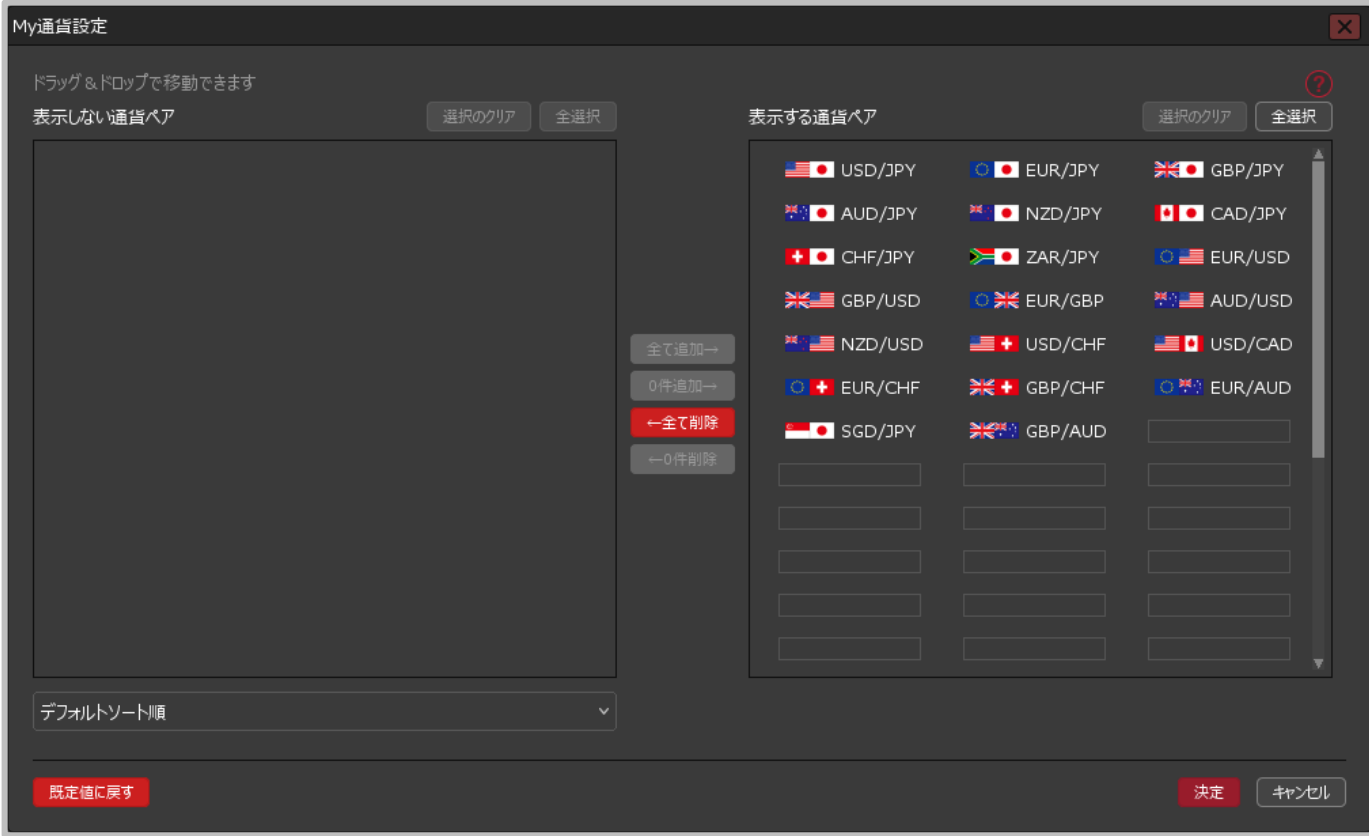

**②【My通貨設定】画面が表示されました。**

My通貨設定 / 画面の概要①

**My通貨設定画面の概要①**

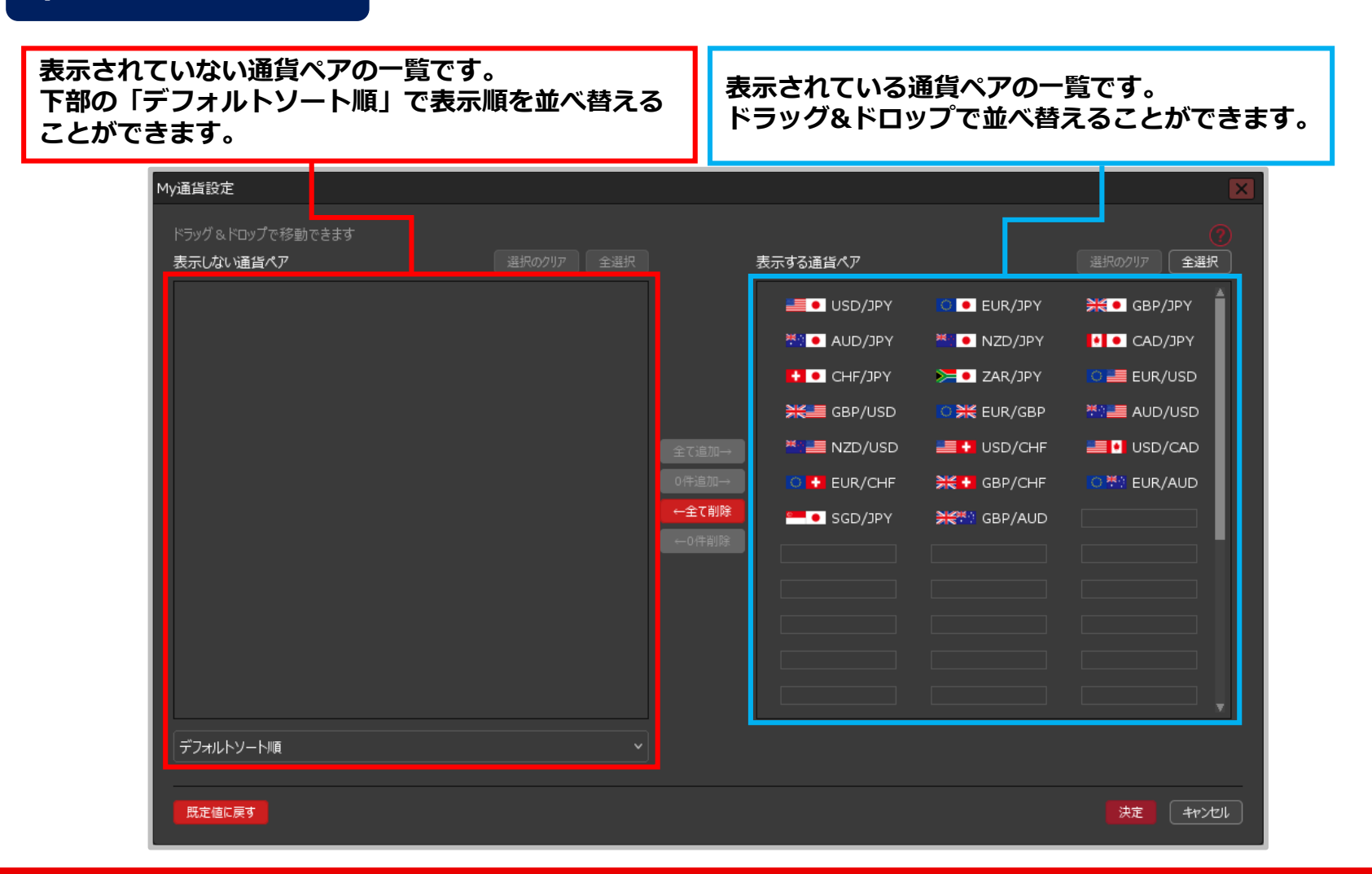

#### Copyright(c) Okasan Securities Co., Ltd. All Rights Reserved.

My通貨設定 / 画面の概要②

**My通貨設定画面の概要②** 【**全て追加→】… 「表示しない通貨ペア」にある全ての通貨 ペアを「表示する通貨ペア」に移動します。** My通貨設定 ドラッグ&ドロップで移動できます **【0件追加→】…** 表示しない通貨ペア 表示する通貨ペア **「表示しない通貨ペア」のうち選択した通貨 ED** USD/JPY **ペアを「表示する通貨ペア」に移動します。**  $\Box$  EUR/JPY 뿐이 AUD/JPY **MAGE NZD/JPY 【←全て削除】…**  $+$   $-$  CHF/JPY  $\geq$  2AR/JPY **「表示する通貨ペア」にある全ての通貨** 꽃은트 GBP/USD .<br>공년 EUR/GBP **ペアを「表示しない通貨ペア」に移動します。 EXAMPLE NZD/USD**  $\equiv$  + USD/CHF O + EUR/CHF ※ + GBP/CHF **【←0件削除】…** ←全て削除 역뿐만 GBP/AUD **B** SGD/JPY **「表示する通貨ペア」のうち選択した通貨 ペアを「表示しない通貨ペア」に移動します。** ※上記ボタンを使用しなくても、ドラッグ&ドロップ で通貨ペアを移動させることができます。 デフォルトソート順 既定値に戻す 決定 │ キャンセル **【決定】…クリックすると変更した設定を反映します。 【既定値に戻す】… 【キャンセル】… クリックすると初期状態に戻ります。 クリックすると設定変更は適用されず画面が閉じます。**

Copyright (c) Okasan Securities Co., Ltd. All Rights Reserved.

# My通貨設定 / 通貨ペアの入れ替え方①

### **ドラッグ&ドロップで入れ替える方法①**

**【全選択】ボタンをクリックすると、全ての通貨ペアを選 択できます。【選択のクリア】ボタンをクリックすると、 通貨ペアの選択を解除できます。**

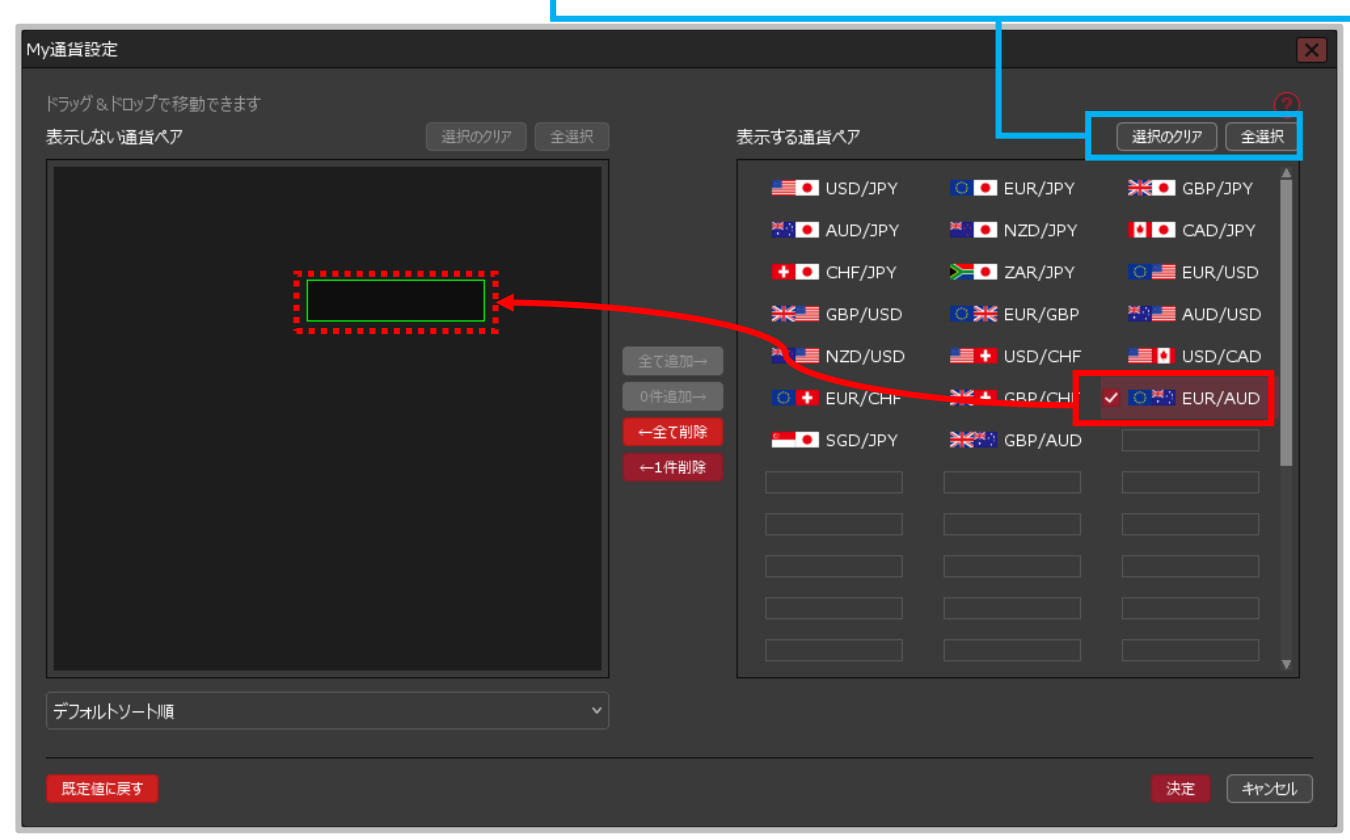

#### **①「表示する通貨ペア」から非表示にしたい通貨ペアをクリックしたまま、 「表示しない通貨ペア」まで移動します。**

※「Ctrl」キーまたは「Shift」キーを押しながら通貨ペアをクリックすると複数通貨ペアを 選択することができ、一括で移動することができます。

#### Copyright (c) Okasan Securities Co., Ltd. All Rights Reserved.

# My通貨設定 / 通貨ペアの入れ替え方②

### **ドラッグ&ドロップで入れ替える方法②**

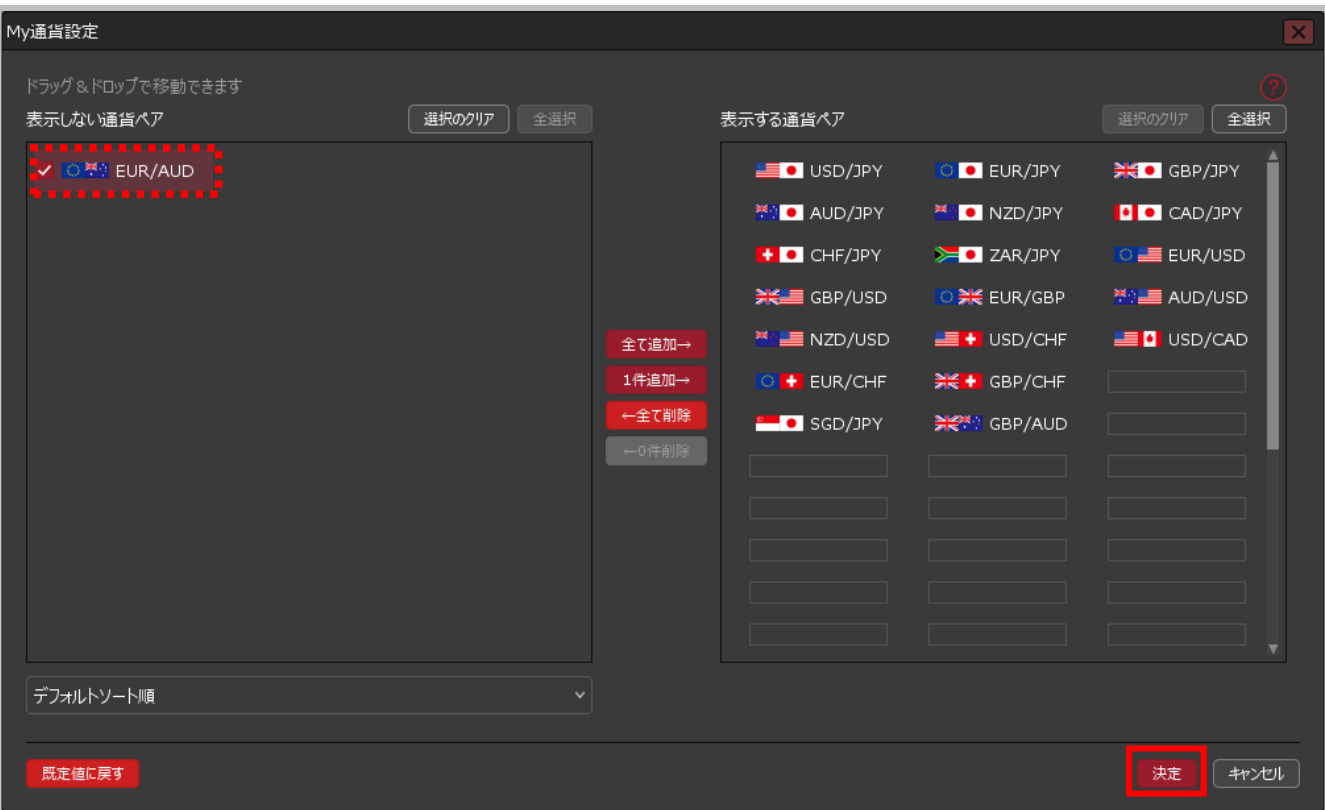

#### **②通貨ペアが移動しました。【決定】ボタンをクリックすると、設定が反映されます。**

※「表示しない通貨ペア」から「表示する通貨ペア」に移動する場合もドラッグ&ドロップで移動できます。

## My通貨設定 / 通貨ペアの入れ替え方③

**【全選択】ボタンをクリックすると、全ての通貨ペアを選択できます。 【選択のクリア】ボタンをクリックすると、通貨ペアの選択を解除できます。 ボタンで入れ替える方法①**

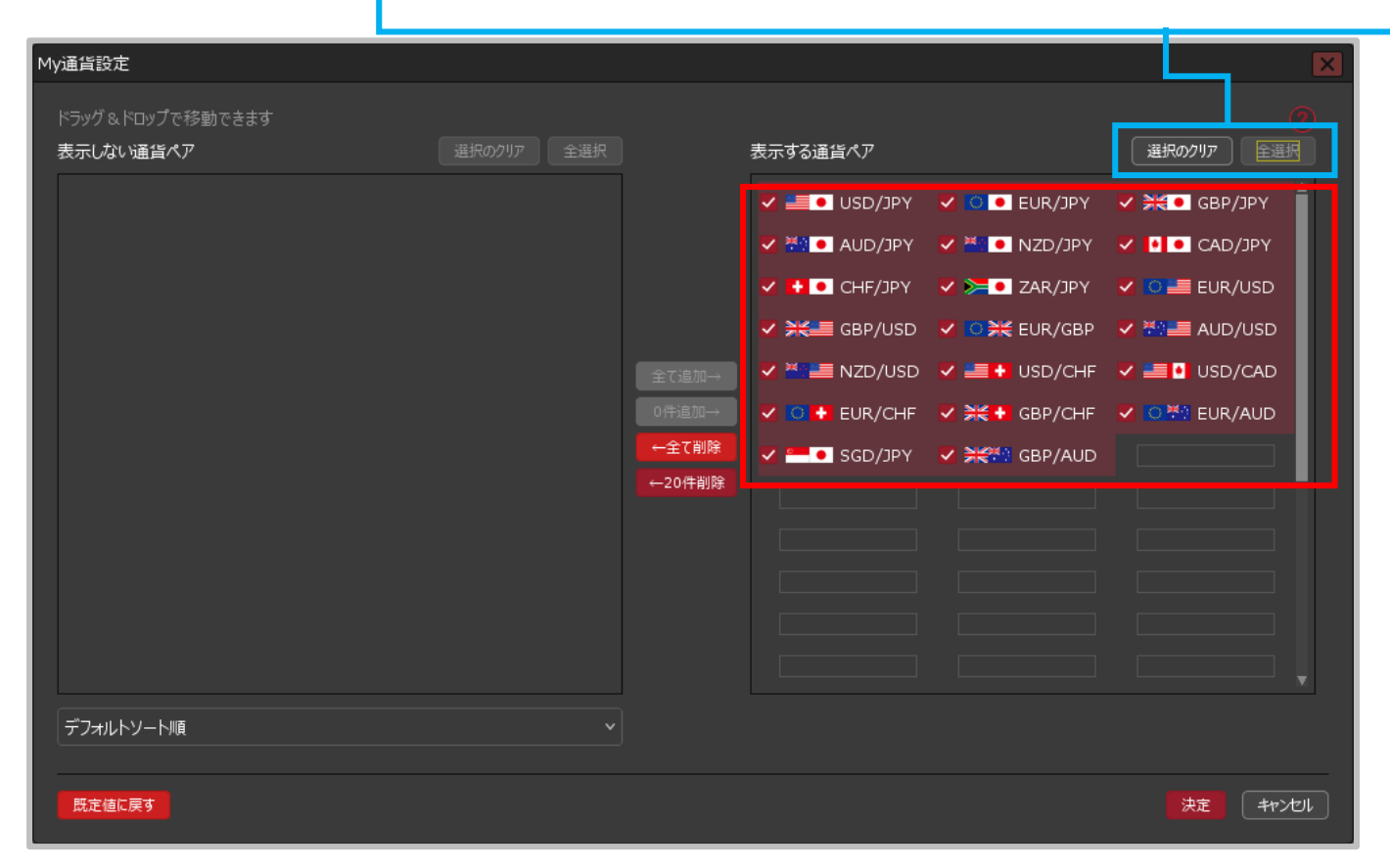

#### **①「表示する通貨ペア」から非表示にしたい通貨ペア選択します。**

※「Ctrl」キーまたは「Shift」キーを押しながら通貨ペアをクリックすると複数通貨ペアを選択することができます。

# My通貨設定 / 通貨ペアの入れ替え方④

**ボタンで入れ替える方法②**

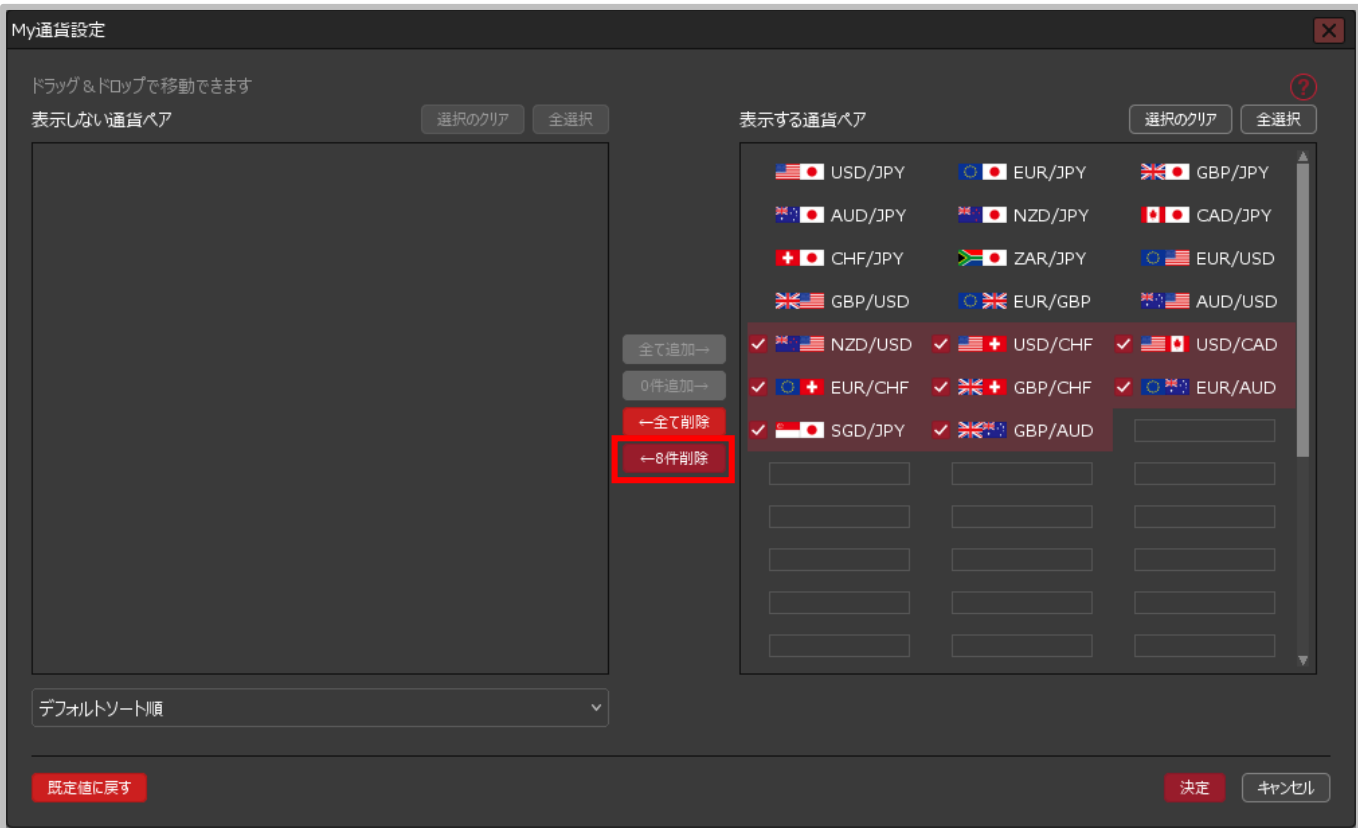

**②【←○件削除】ボタンをクリックします。**

※○件は、選択した通貨ペアの件数が表示されます。

## My通貨設定 / 通貨ペアの入れ替え方⑤

**ボタンで入れ替える方法③**

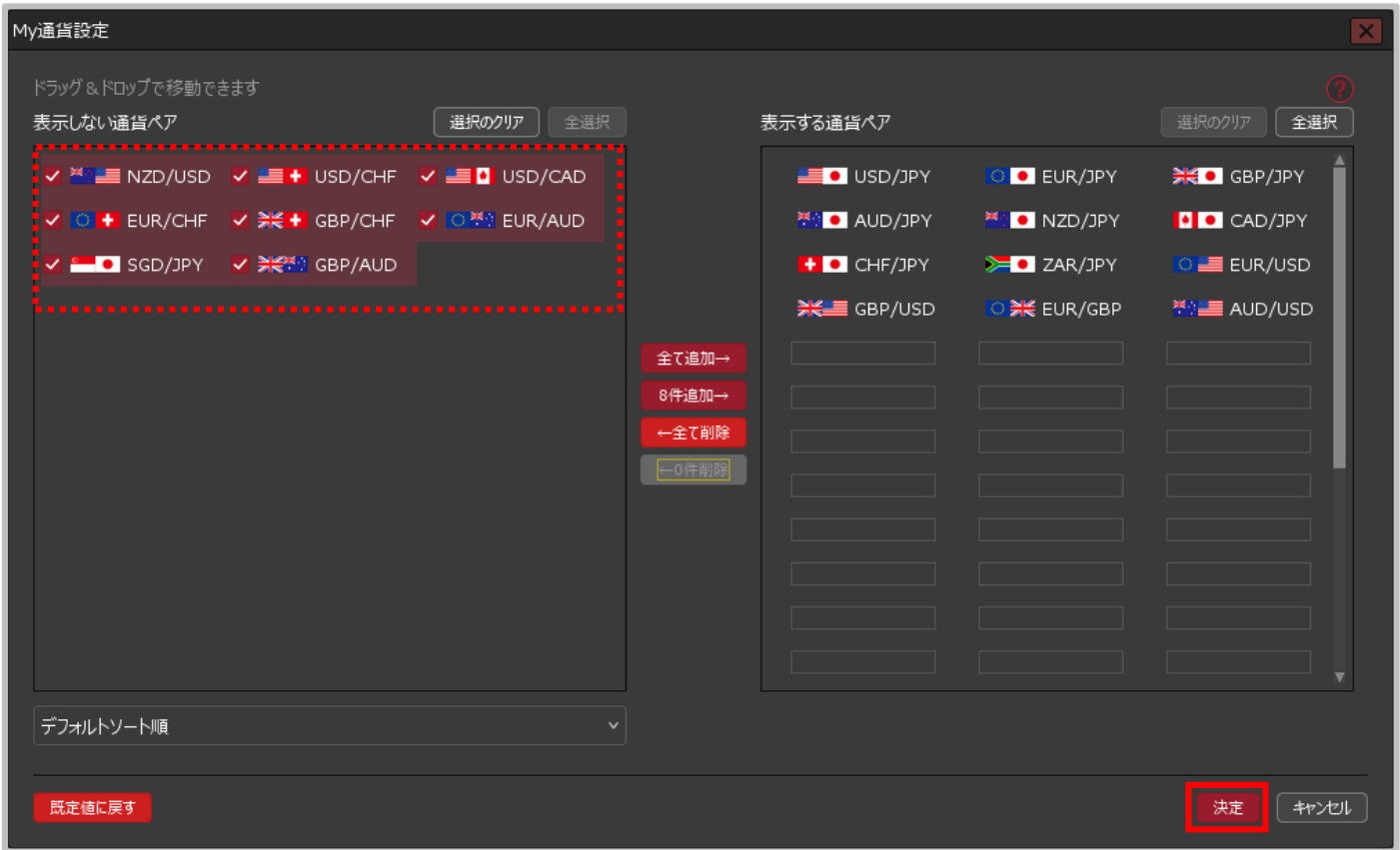

#### **③選択した通貨ペアが「表示しない通貨ペア」に移動しました。 【決定】ボタンをクリックすると、設定が反映されます。**

※「表示しない通貨ペア」から「表示する通貨ペア」に移動する場合は、通貨ペアの選択後【○件追加→】ボタンを クリックすることで移動できます。

Copyright (c) Okasan Securities Co., Ltd. All Rights Reserved.